**Passo 01:** Criar um Pen Drive Bootavel com a imagem do Clonezilla (.ISO) no Rufus e depois copiar a imagem do Netbook positivo dentro desse pendrive.

Clique aqui para baixar o clonezilla live

[https://clonezilla.org/downloads/download.php?branch=alternative](https://osdn.net/projects/clonezilla/downloads/78261/clonezilla-live-20230212-kinetic-amd64.iso/)

## **Downloads**

To download Clonezilla live, select the following CPU architecture, file type, repository, then click the download button:

Release branch: alternative, Clonezilla live version: 20230212-kinetic

1. Select CPU architecture: amd64 v 2. Select file type: iso v 3. Select repository: auto  $\checkmark$ Download

<https://osdn.net/projects/clonezilla/downloads/78261/clonezilla-live-20230212-kinetic-amd64.iso/>

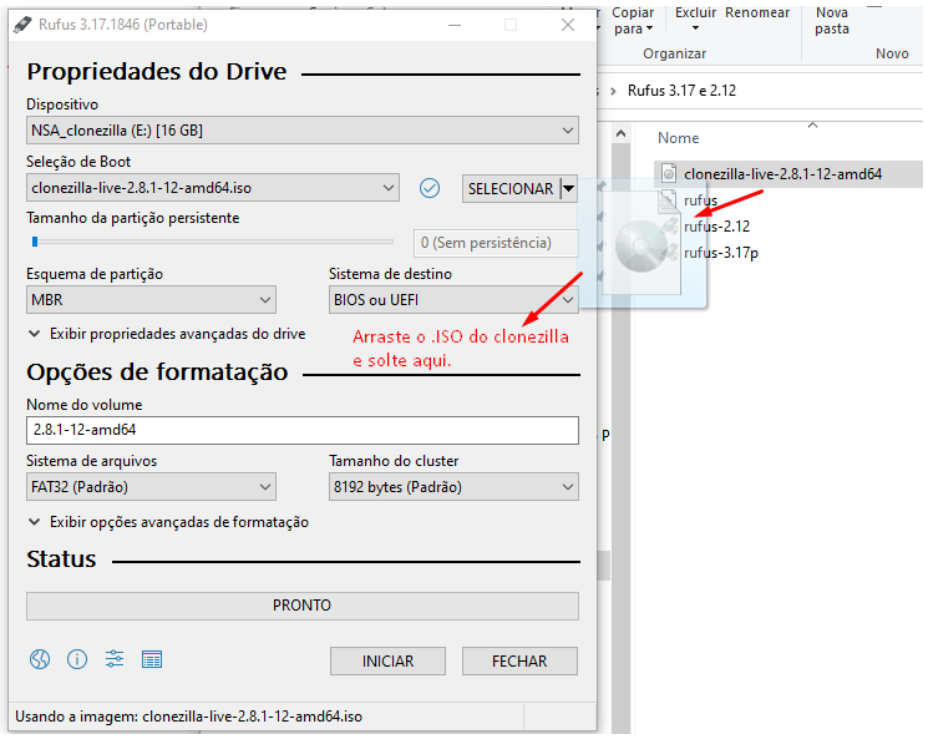

Obs: Caso não tenha a Imagem do Netbook Positivo, baixe aqui: <https://drive.google.com/drive/folders/1WvBpg5YpLfdcFVgOA0ip2GfREUFuPpjz> Após baixar os 3 Arquivos

Fazer a extração do primeiro .zip.001 que automaticamento irá extrair os outros dois restantes

Copiar para o PENDRIVE a pasta que foi gerada na extração

#### O Pen Drive deverá ficar assim:

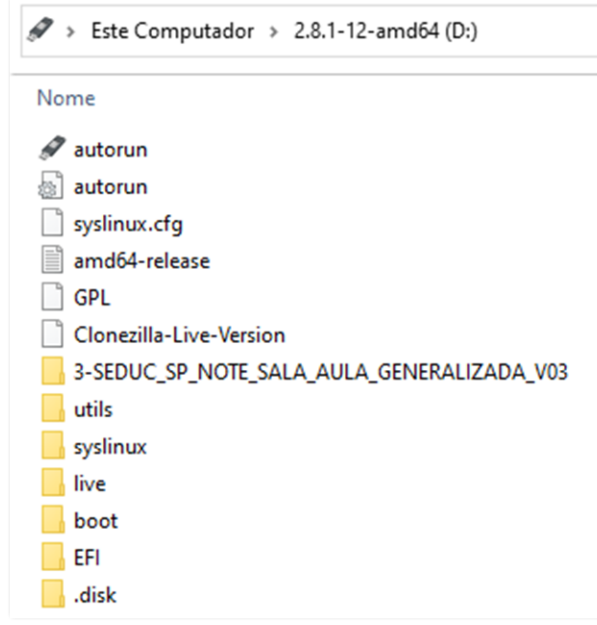

**Passo 02:** Coloque o Pen Drive no Netbook e pressione **F11** para escolher o Boot pelo Pen Drive (Pass: 1n0v@c@0)

#### **Passo 03:** Escolha uma das opções abaixo:

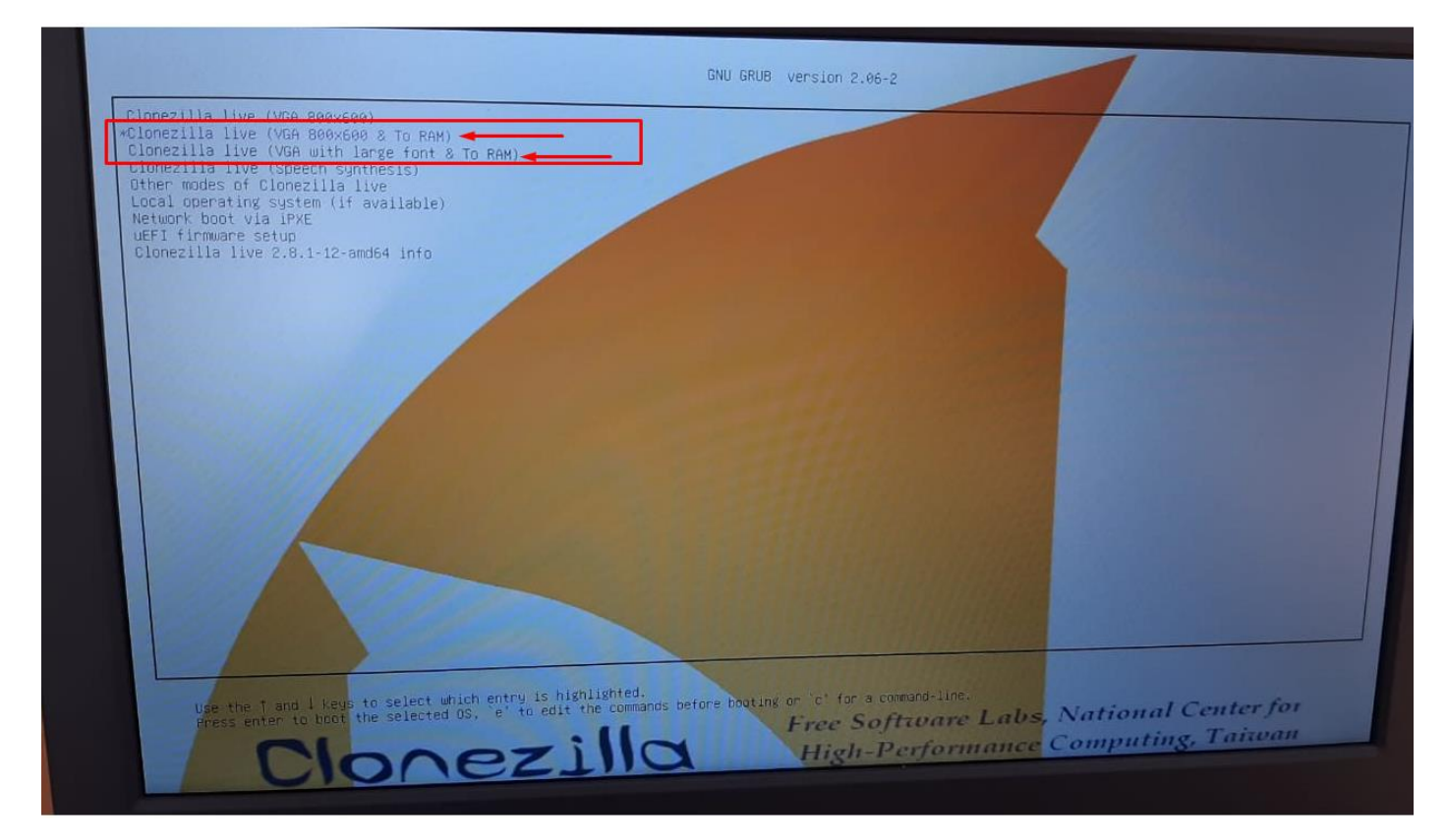

### **Passo 04**: Escolha o Idioma:

Obs: Este tutorial foi feito com base no Idioma English.

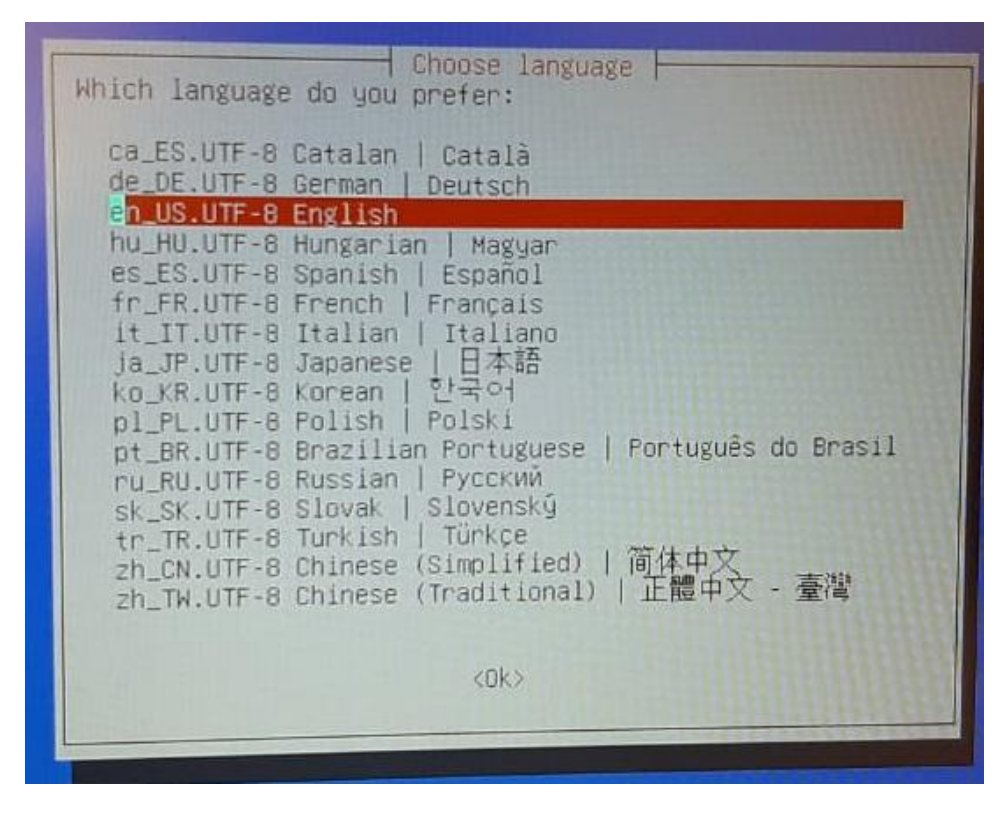

**Passo 05**: Tela para escolha do Teclado, neste caso, **pressione Enter**.

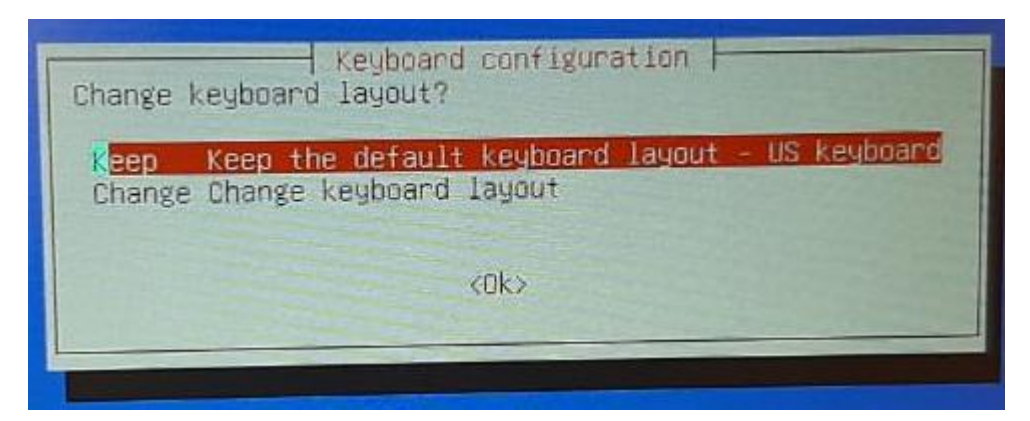

Passo 06: Pressione Enter para iniciar o Clonezilla.

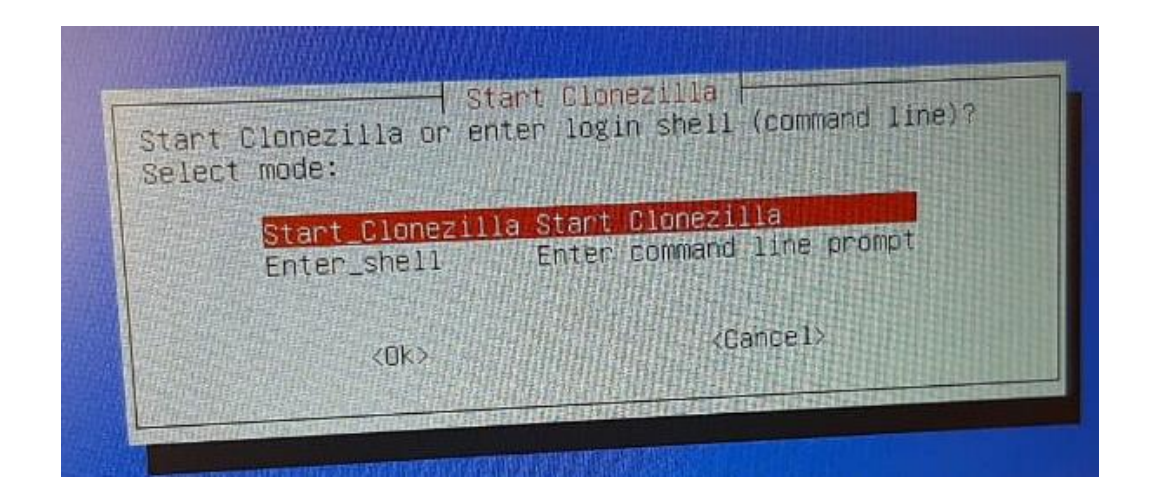

**Passo 07: Pressione Enter** em *device-image*, conforme imagem abaixo:

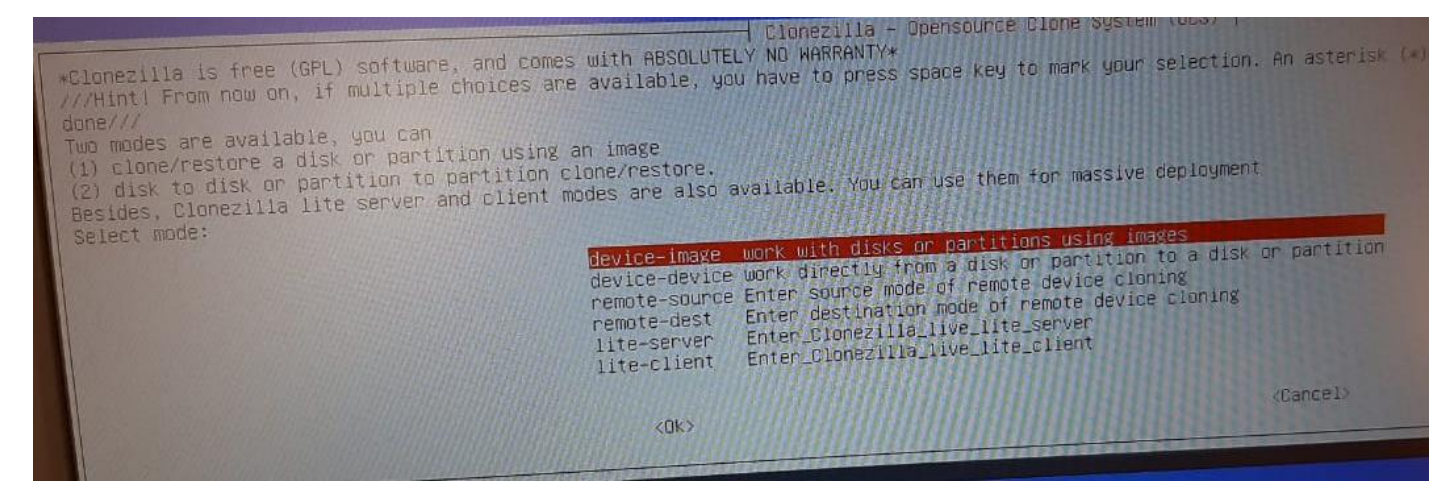

#### **Passo 08: Pressione Enter** em **local\_dev**, conforme imagem abaixo:

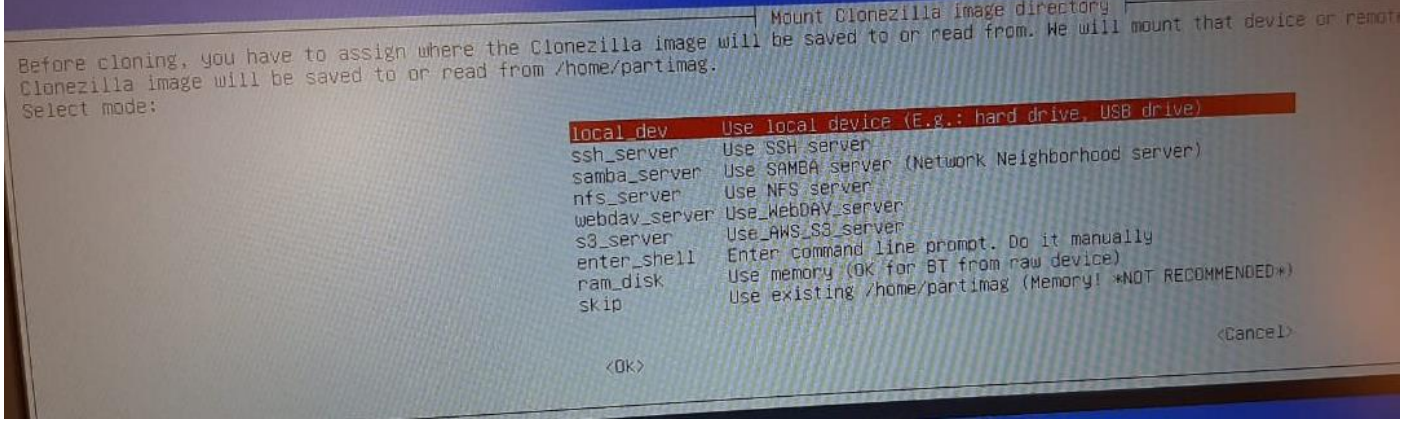

### **Passo 09: Pressione Enter** novamente:

Mount Clonezilla image directory Before cloning, you have to assign where the Clonezilla image will be saved to or read from. We will mount that devic<br>Clonezilla image will be saved to or read from /home/partimag. Select mode: Use local device (E.g.: hand drive, USB drive)<br>Use SSH server local\_dev<br>ssh\_server samba\_server Use SAMBA server (Network Neighborhood server) Use NFS server nfs\_server webday\_server\_Use\_WebDAV\_server s3\_server Use\_AWS\_S3\_server<br>Enter command line prompt. Do 1t manually<br>Use memory (OK for BT from raw device)<br>Use existing /home/partimag (Memory! \*NOT RECOMMENDED\*) Use\_AWS\_S3\_server enter shell ram\_disk skip *Cancel*  $\langle$ OK> ocsroot device is local\_dev<br>Preparing the mount point /home/partimag...<br>If you want to use USB device as a Clonezilla image repository, please<br>\* Insert USB device into this machine \*now\*<br>\* Wait for about 5 secs<br>\* Press En

**Passo 10:** Nesta tela será mostrado o dispositivo de armazenamento do Netbook e o Pen Drive, **Pressione Ctrl-C** para ir para a próxima tela.

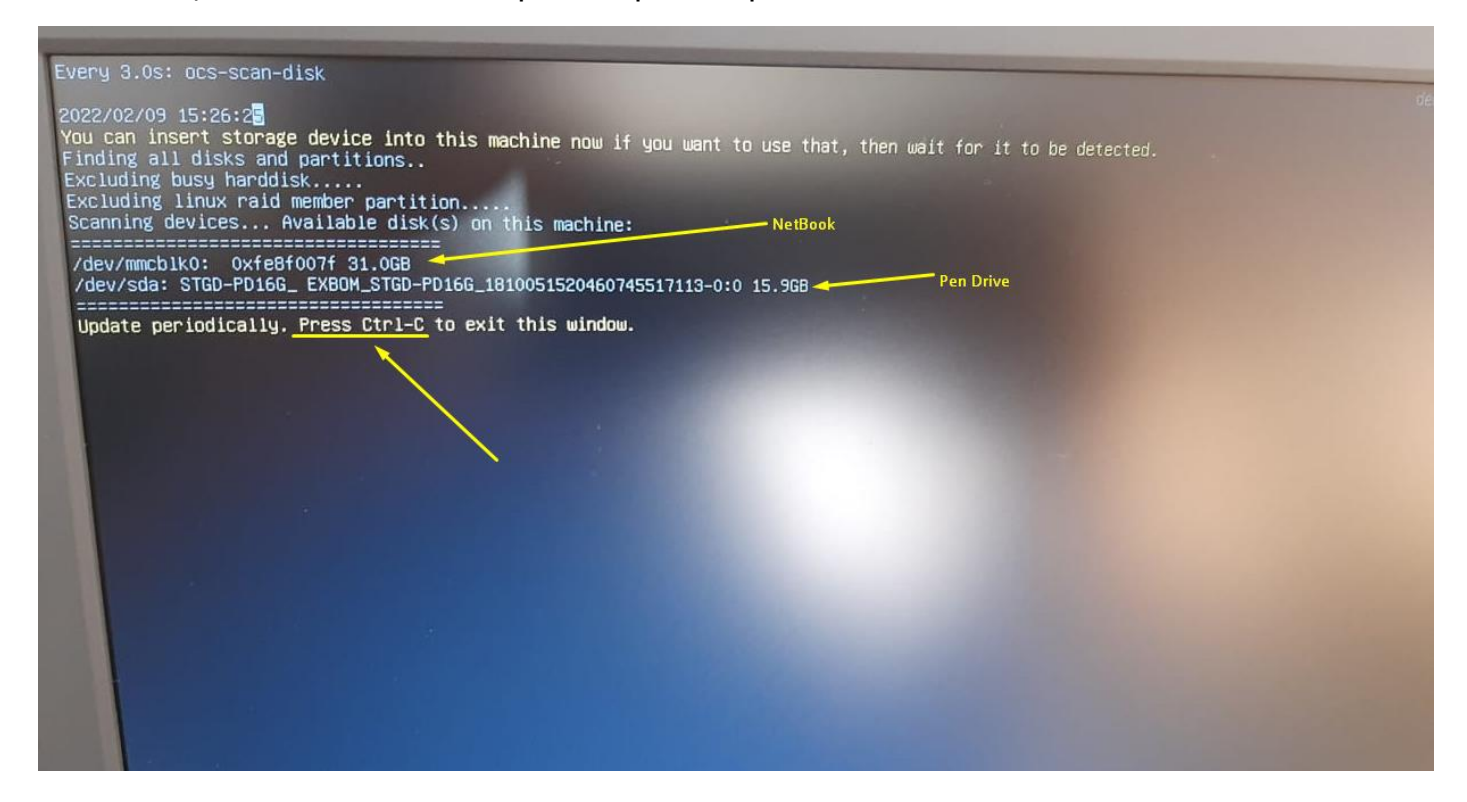

#### **Passo 11: Selecione o Pen Drive:**

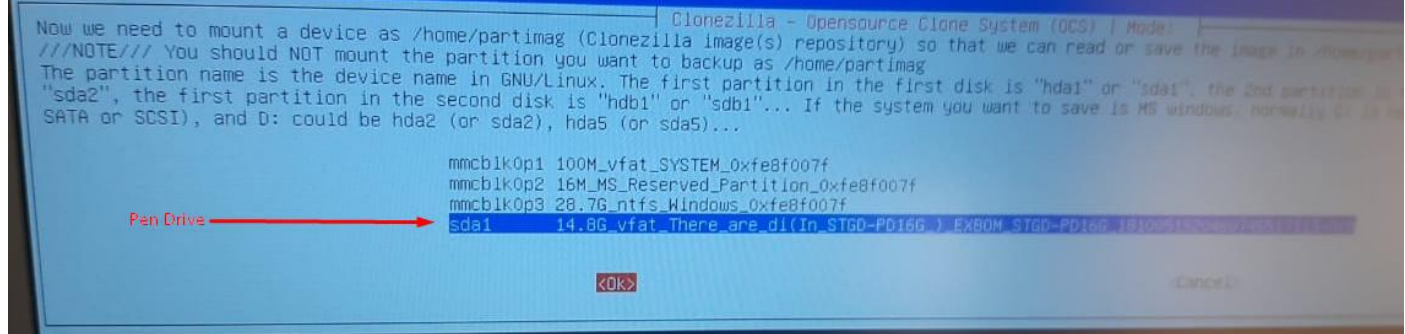

# **Passo 12: Pressione Enter** em **no-fsck**:

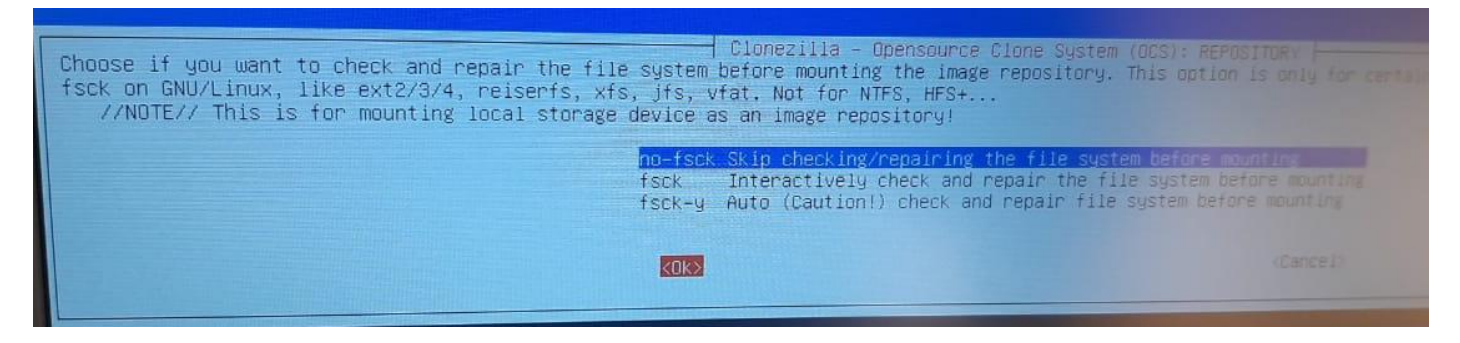

# **Passo 13:** Selecione a pasta onde está a Imagem do Netbook:

obs: use a tecla Tab para selecionar o botão <Done> e tecle Enter:

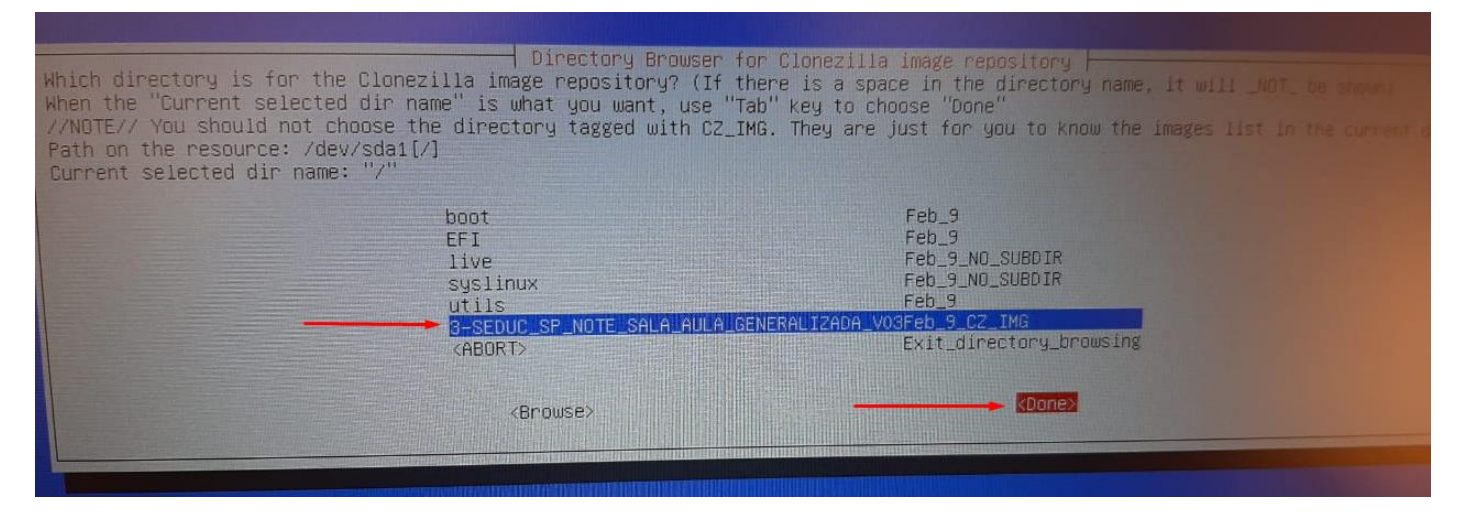

### **Passo 14: Pressione Enter** Novamente:

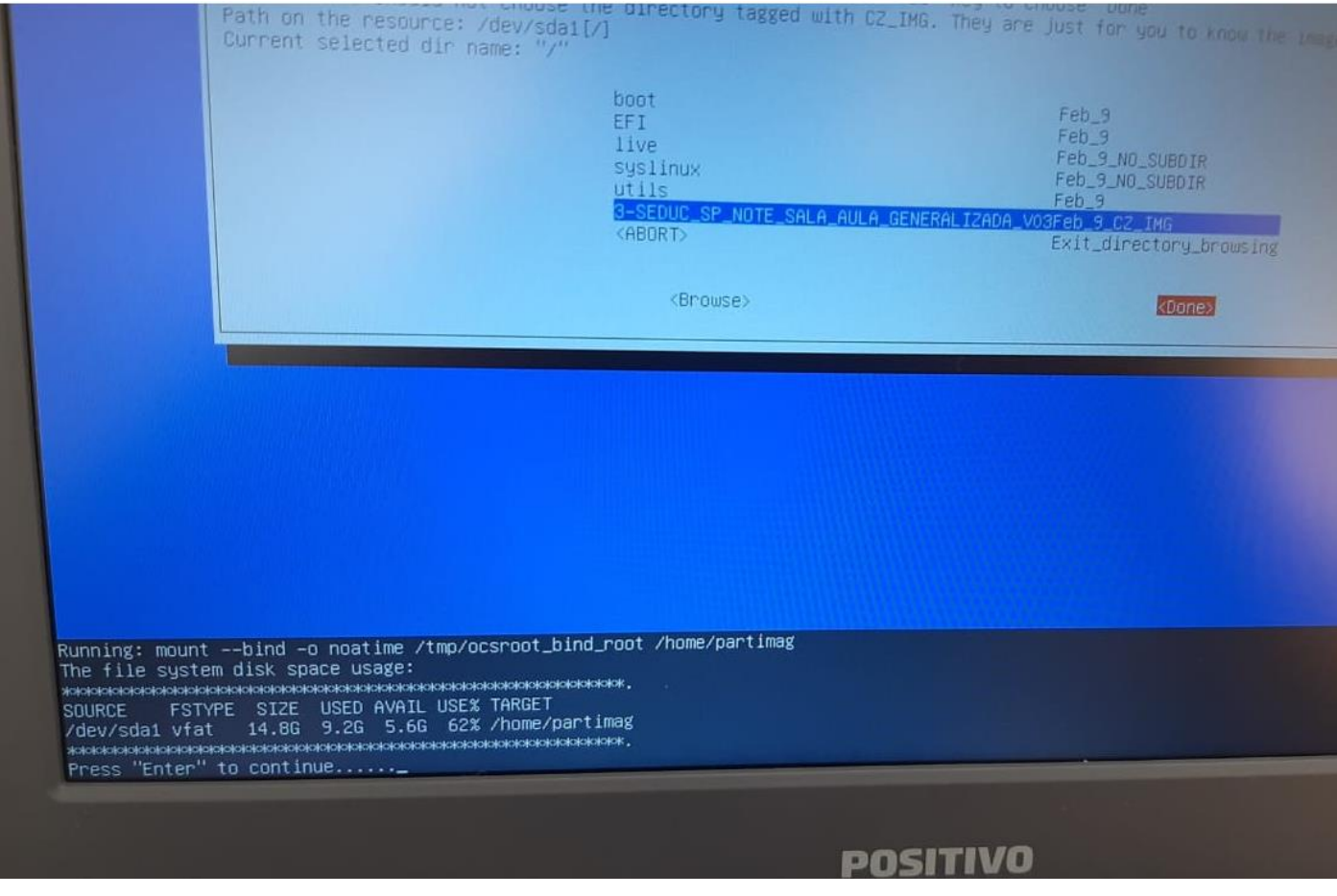

# **Passo 15**: Escolha a opção **Expert:**

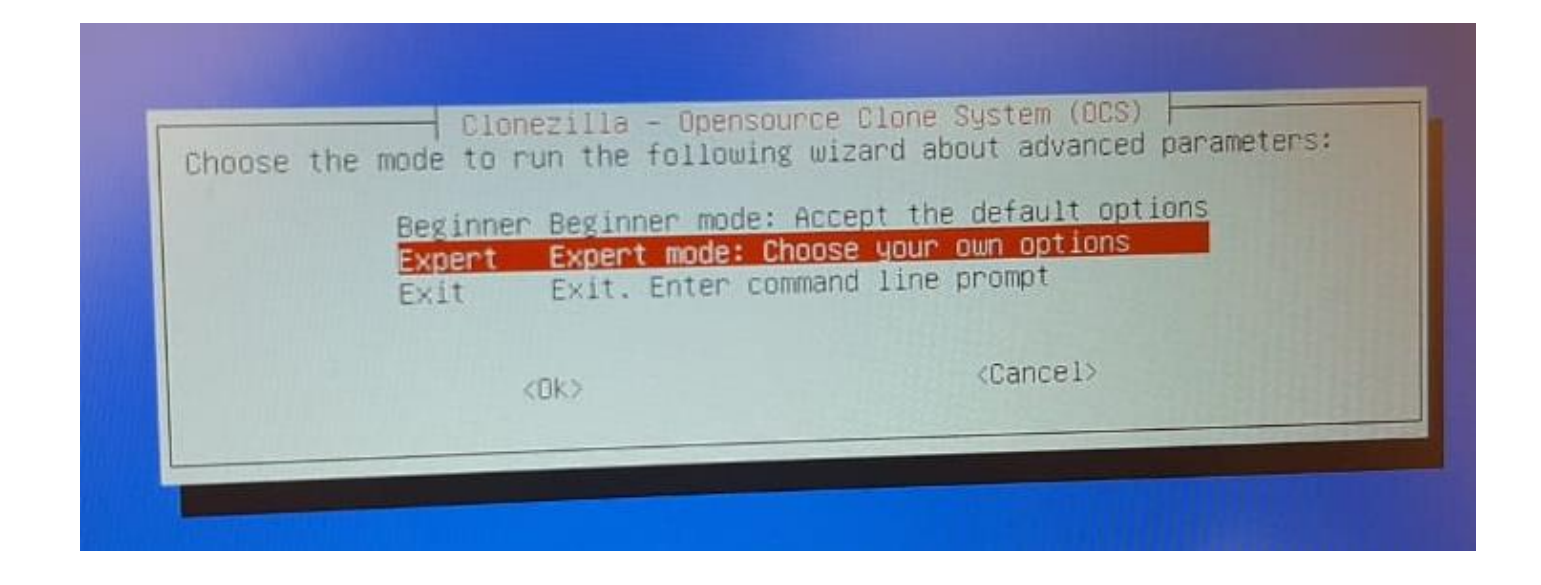

# **Passo 16:** Escolha a terceira opção, **restoredisk**:

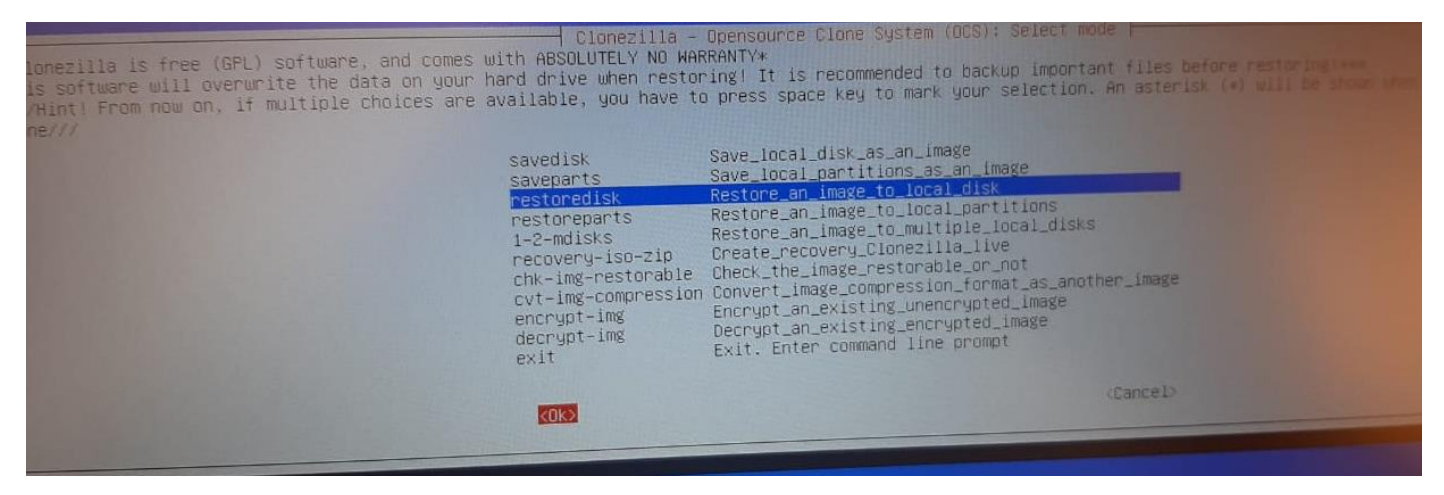

### **Passo 17:** Selecione ok e pressione Enter:

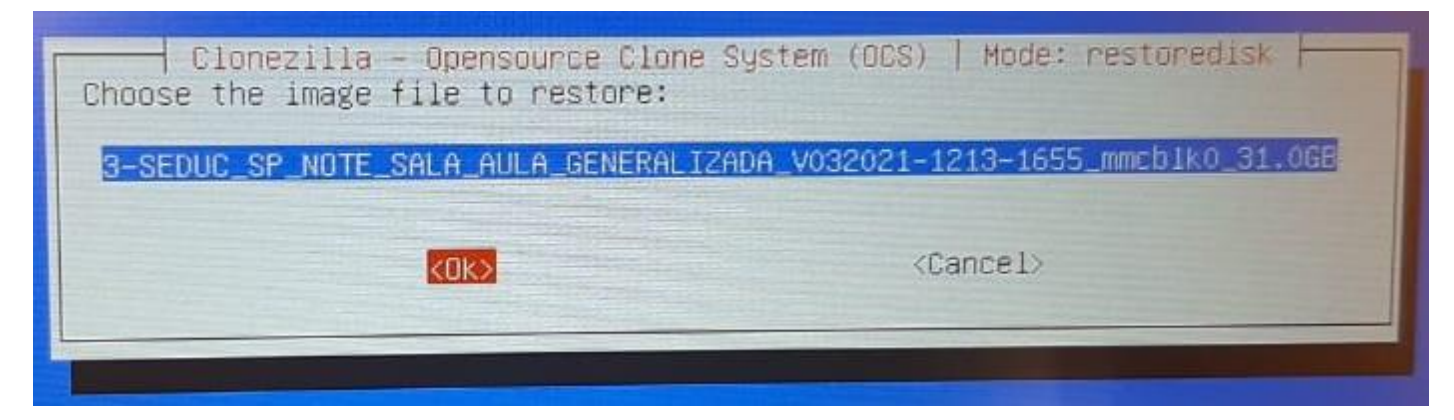

Passo 18: Selecione ok e pressione Enter:

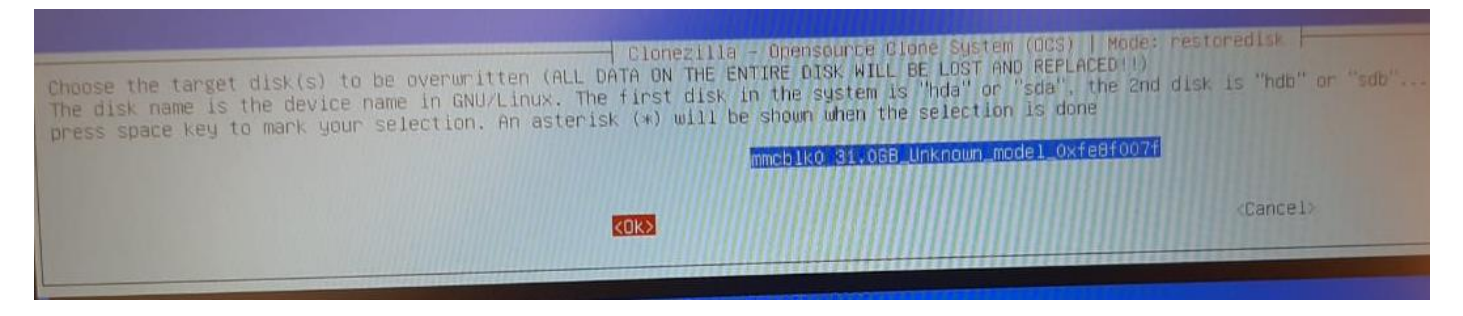

### **Passo 19:** Selecione **icds** e pressione **barra de espaço** para inserir o **asterisco**. Pressione **Tab** para ir para o **Ok** e pressione **Enter**.

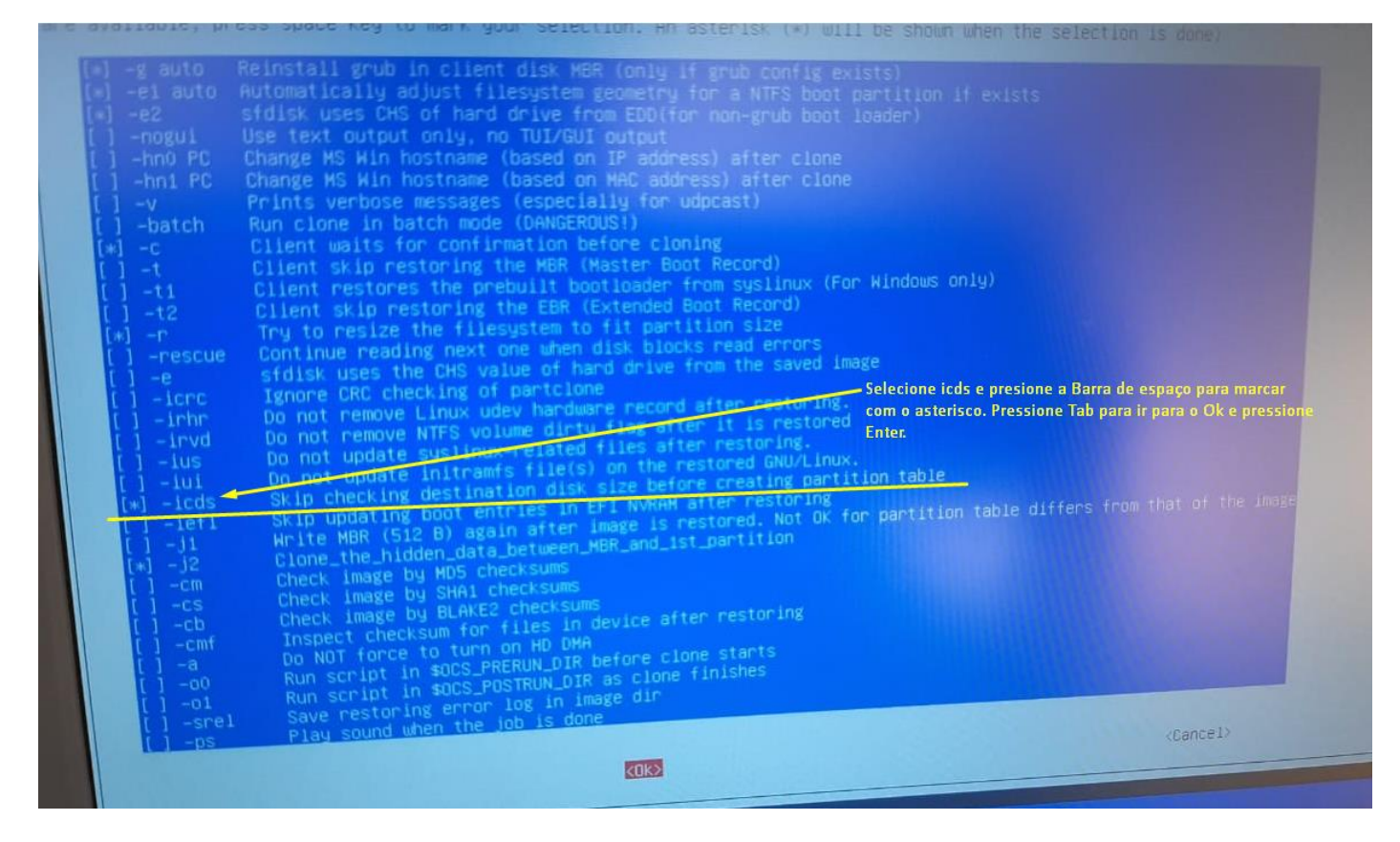

### **Passo 20:** Selecione **-k1**, **Tab** para **Ok** e pressione **Enter**:

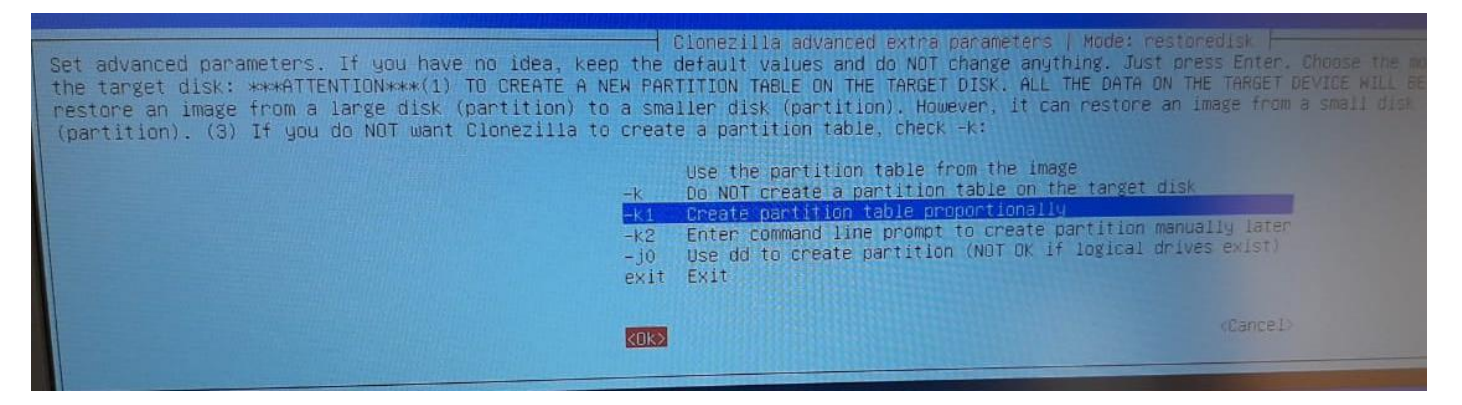

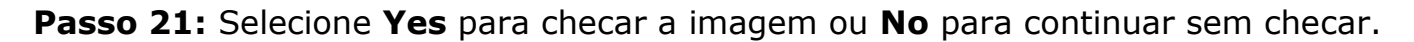

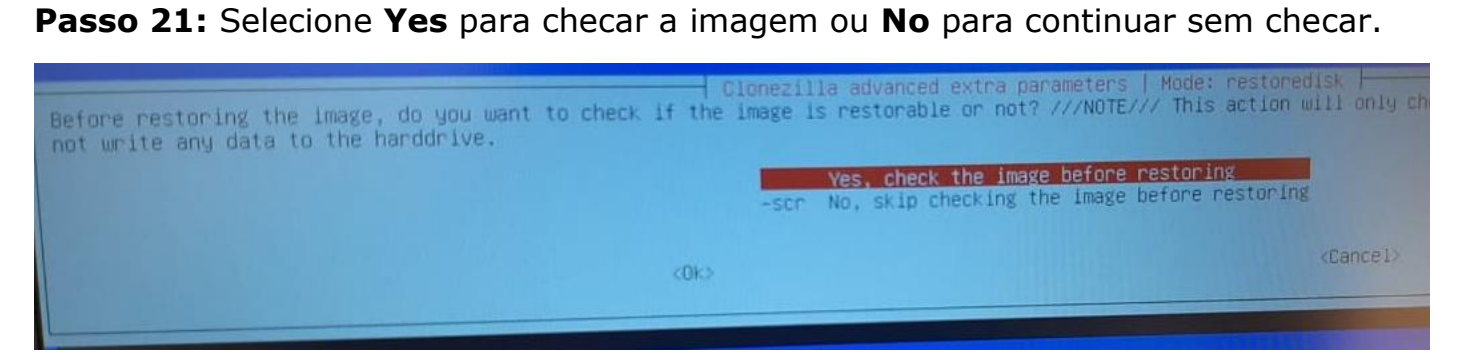

# **Passo 22:** Selecione **-p choose, Ok e Enter.**

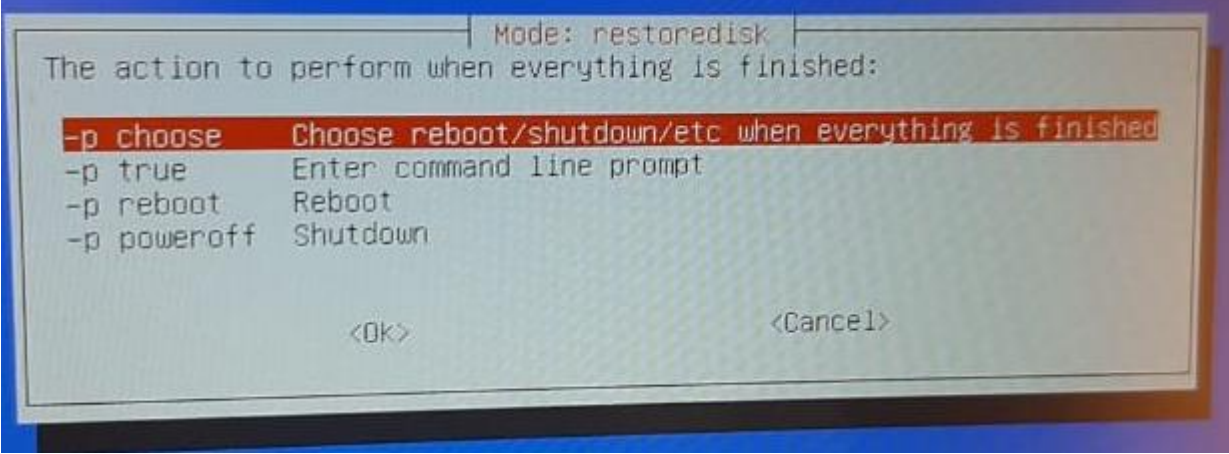

#### **Passo 23:** Pressione **Enter** novamente:

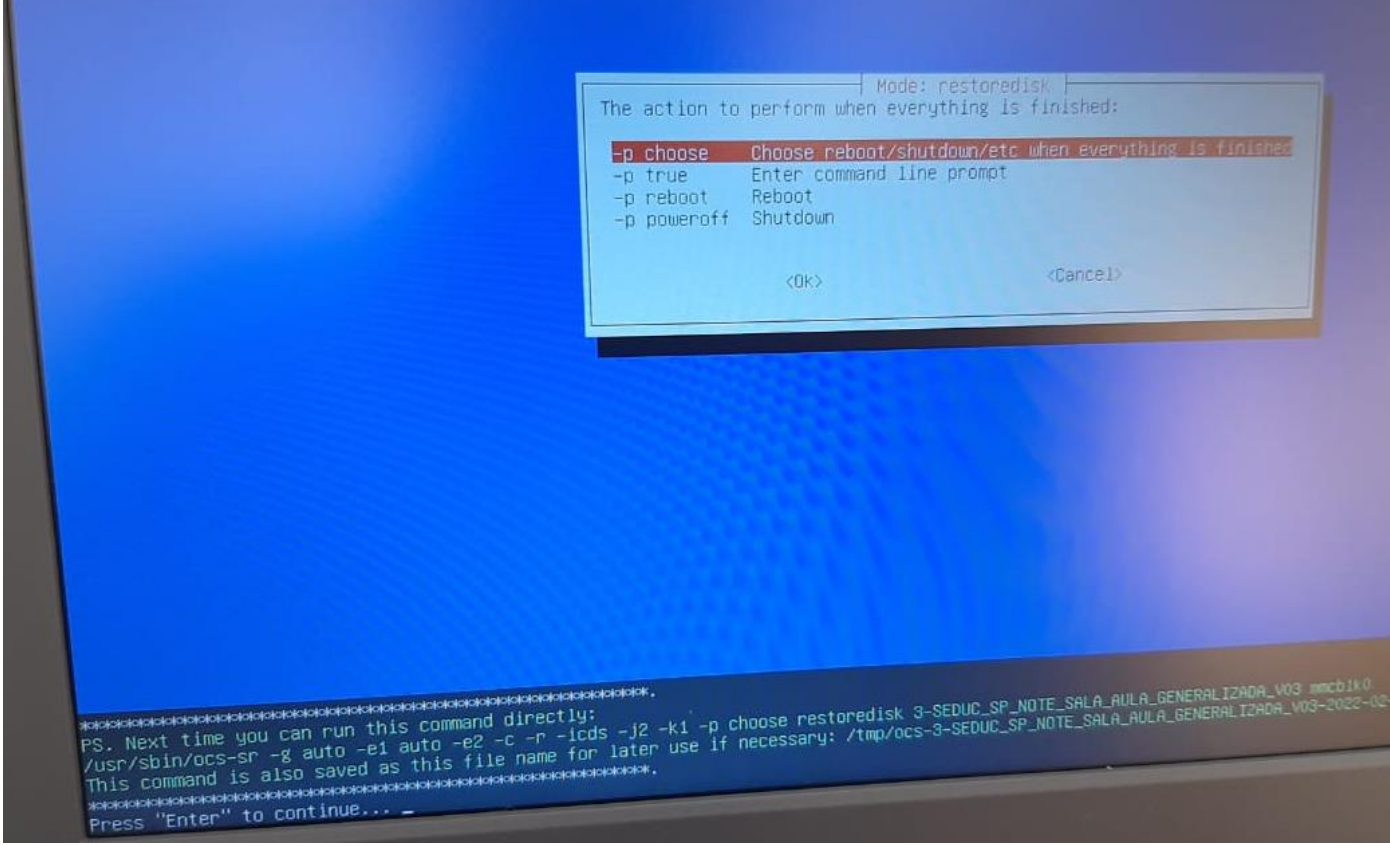

**Passo 24:** Irá começar a instalação, isso pode demorar em média 10 minutos:

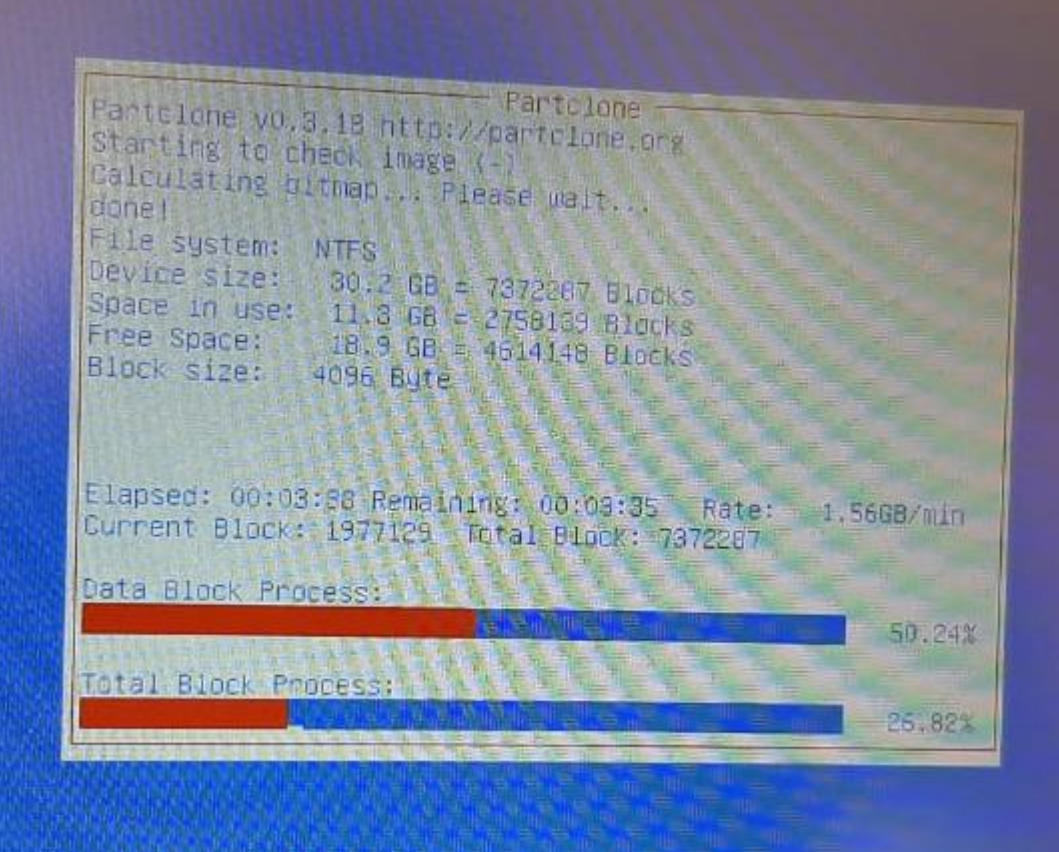

**Passo 25:** Pressione **y** e **Enter** uma vez e pressione **y** e **Enter** novamente:

```
ecked successfully.
he image of this partition is restorable: mmcblkOp4
  11 the images of partition or LV devices in this image were checked and they are restorable; 3
ummary of image checking:
GPT 1st partition table file found!
GPT 2nd partition table file found!
GPT partition table file found:<br>GPT partition table file for this disk saved by gdisk was found: mmcblk0<br>The image of this partition is restorable: mmcblk0p1
The image of this partition is restorable: mmcblkOp1<br>Image was saved by dd or partclone.dd. No need or no way to check the file system integrity: mmc<br>The image of this partition is restorable: mmcblkOp2<br>The image of this p
 The image of this partition is restorable: mmcblkOp4<br>All the images of partition or LV devices in this image were checked and they are restorable: 3–3<br>All the images of partition or LV devices in this image were checked an
 --------------------------
  Activating the partition info in /proc... done!
  mmcblk0p2 mmcblk0p3 mmcblk0p4"<br>"mmcblk0p2 mmcblk0p3 mmcblk0p4"
   mmcbikopz mmcbikops mmcbikops<br>The image was created at: 2021-1213-1655
   The image was created at: 2021–1213–1633<br>WARNING!!! WARNING!!! WARNING!!!<br>WARNING. THE EXISTING DATA IN THIS HARDDISK/PARTITION(S) WILL BE OVERWRITTEN! ALL EXISTING DATA W.<br>WARNING. THE EXISTING DATA IN THIS HARDDISK/PARTI
   WARNING!!! WARNING!!! WARNING!!!
    Machine: N1110
    Machine: N1110<br>|mmcblk0 (31.0GB_Unknown_model_0xfe8f007f)
```
#### Passo 26: Pressione Enter:

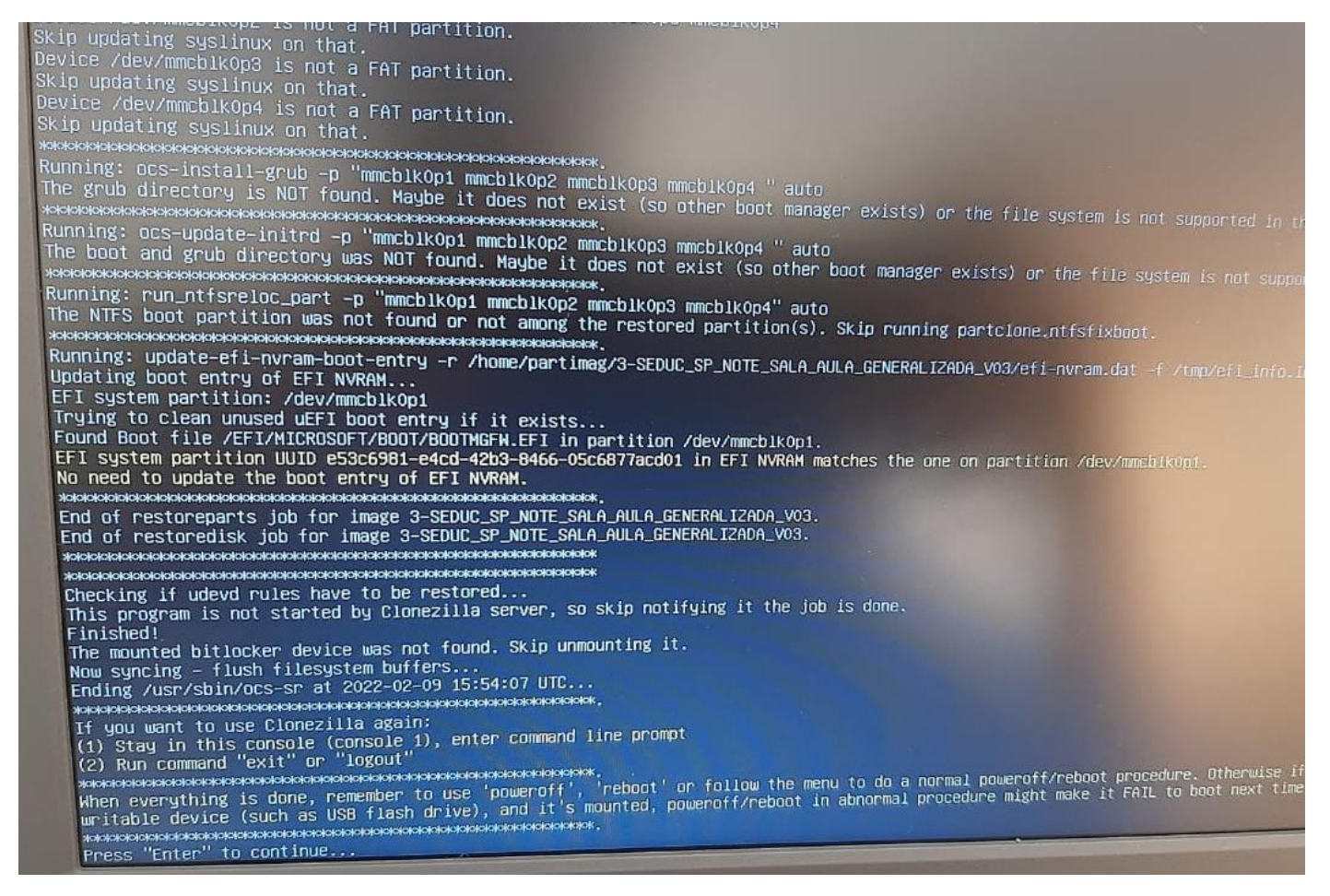

**Passo 27:** Escolha **poweroff** para desligar, retire o Pen Drive, ligue o Netbook e faça as configurações iniciais:

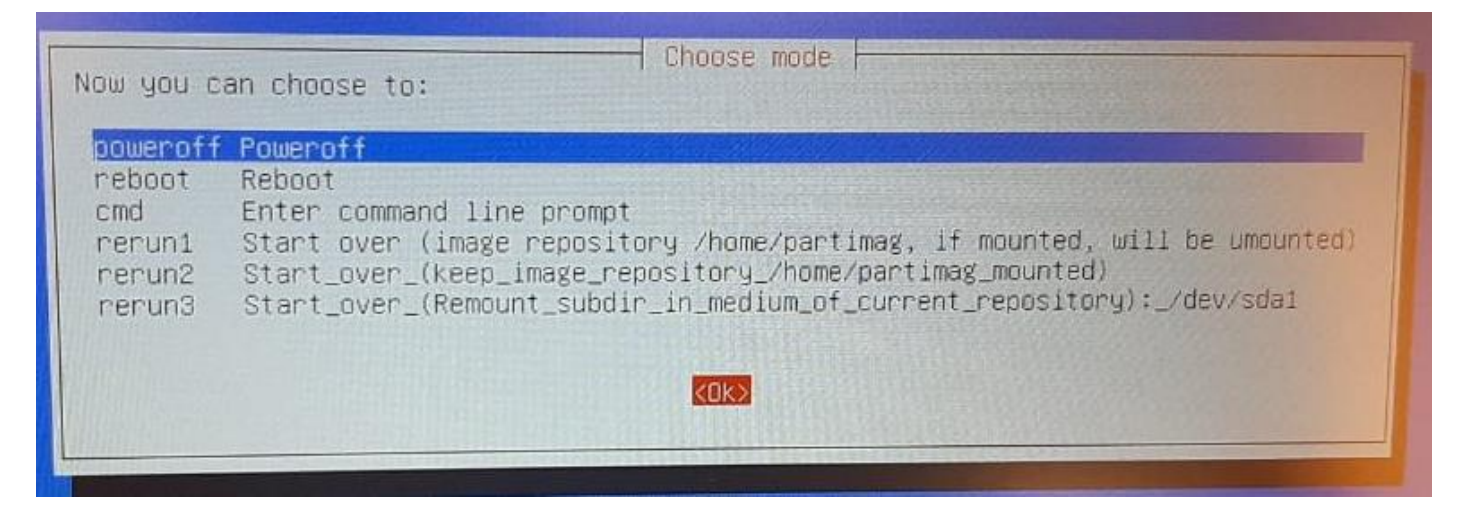